2023

# **SETP\_Label\_V1 System Developer's Manual**

**DALIAN SERTAG TECHNOLOGY CO., LTD**

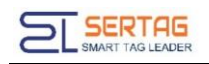

# **Contents**

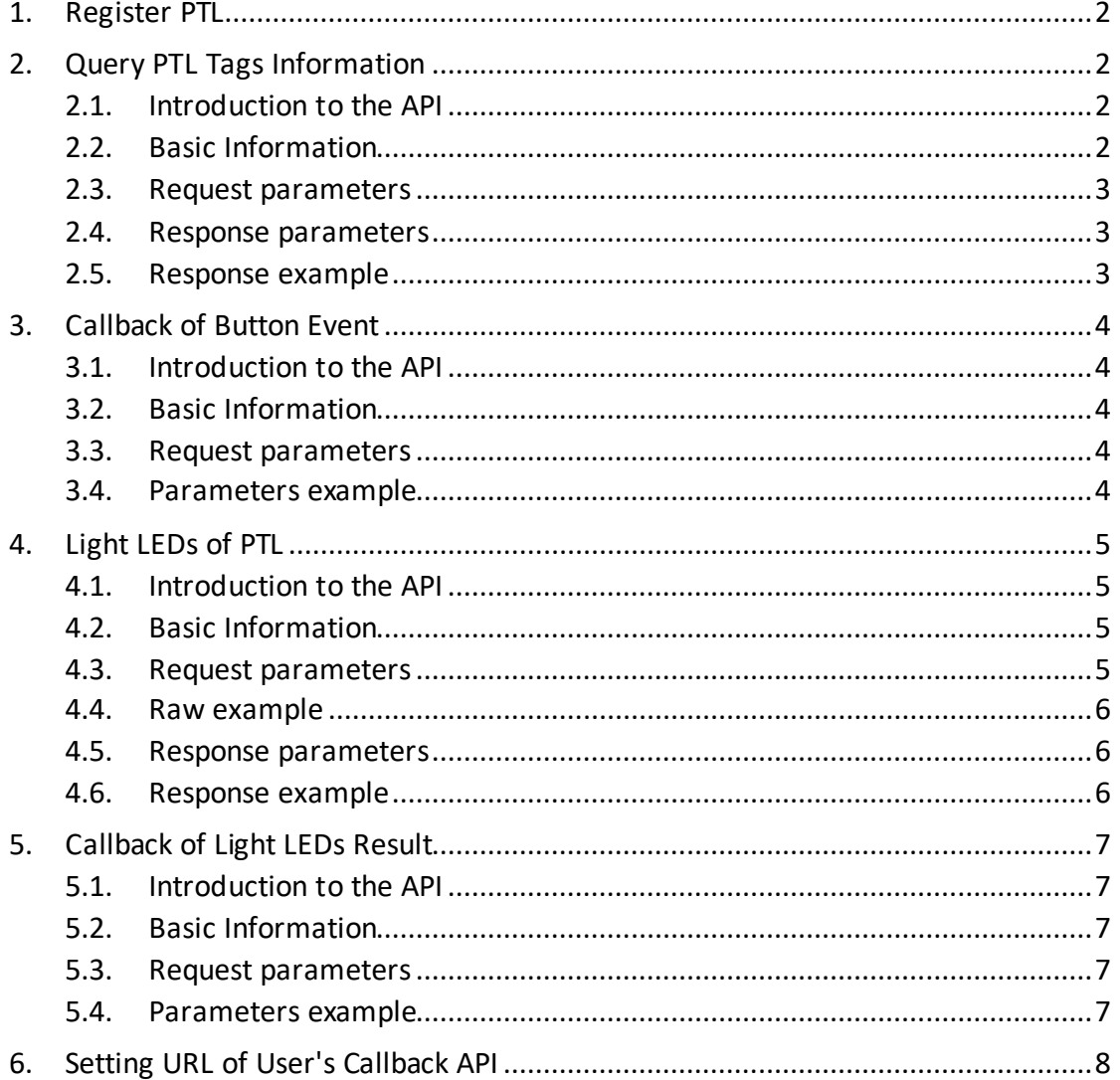

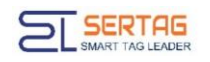

# <span id="page-2-0"></span>**1. Register PTL**

You should register the PTL to our Management System first;

Quickly press the side button three times

Register ok: The LED will turn off after flashing red light and the buzzer will beep once if the registration is successful

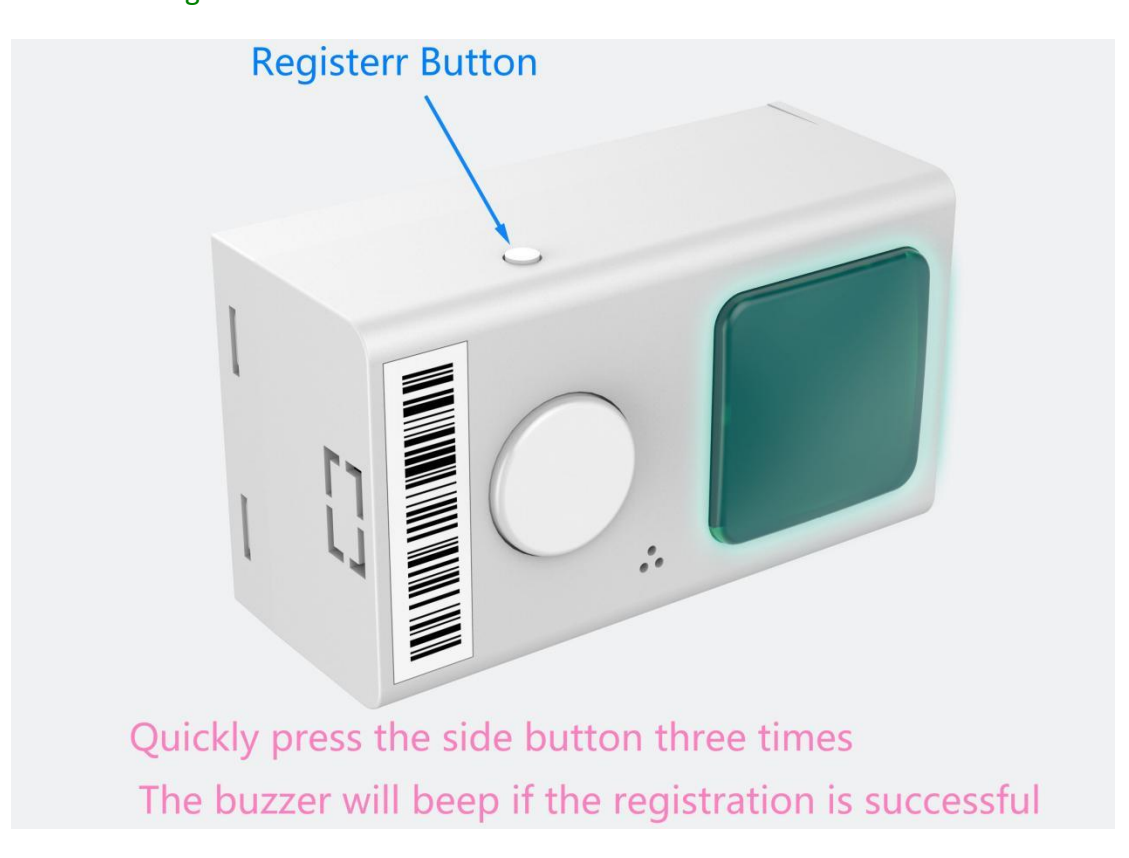

## <span id="page-2-1"></span>**2. Query PTL Tags Information**

#### <span id="page-2-2"></span>**2.1. Introduction to the API**

Query all PTL tags information

### <span id="page-2-3"></span>**2.2. Basic Information**

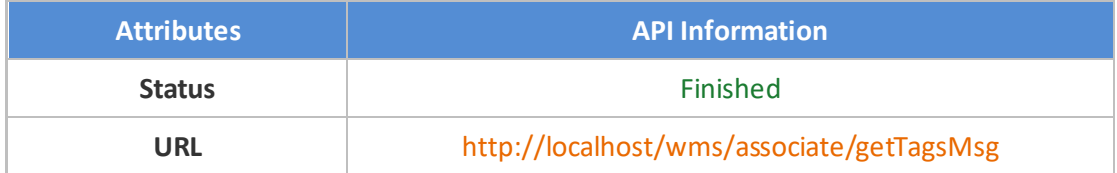

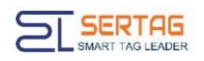

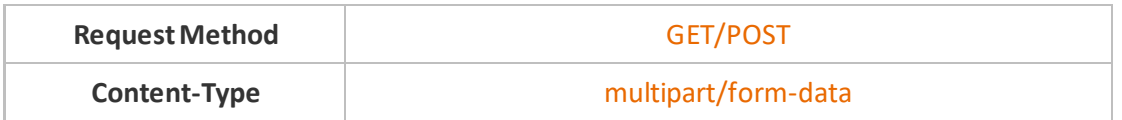

#### <span id="page-3-0"></span>**2.3. Request parameters**

Parameter Description

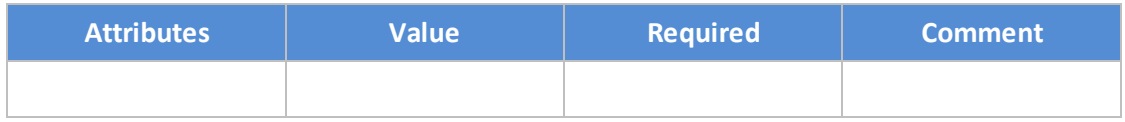

#### <span id="page-3-1"></span>**2.4. Response parameters**

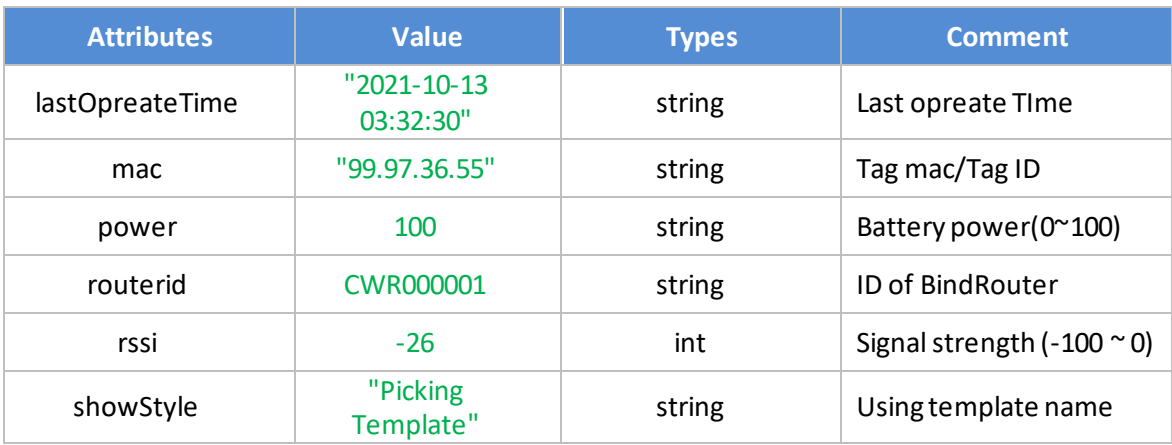

### <span id="page-3-2"></span>**2.5. Response example**

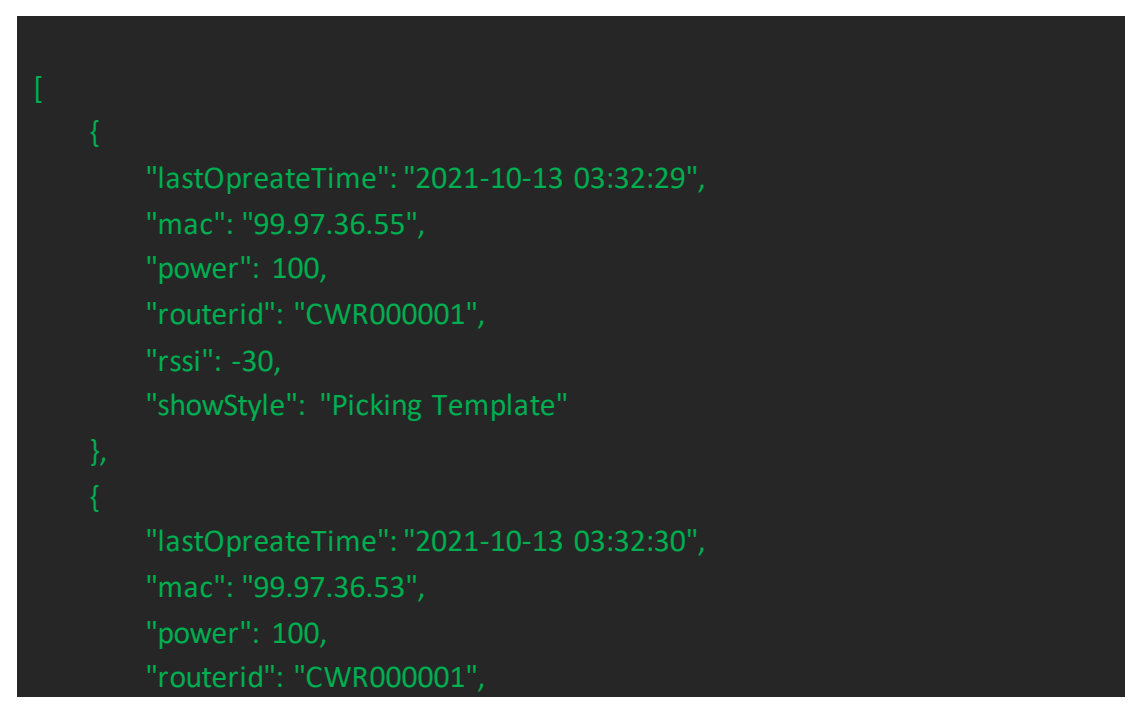

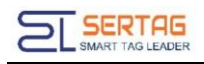

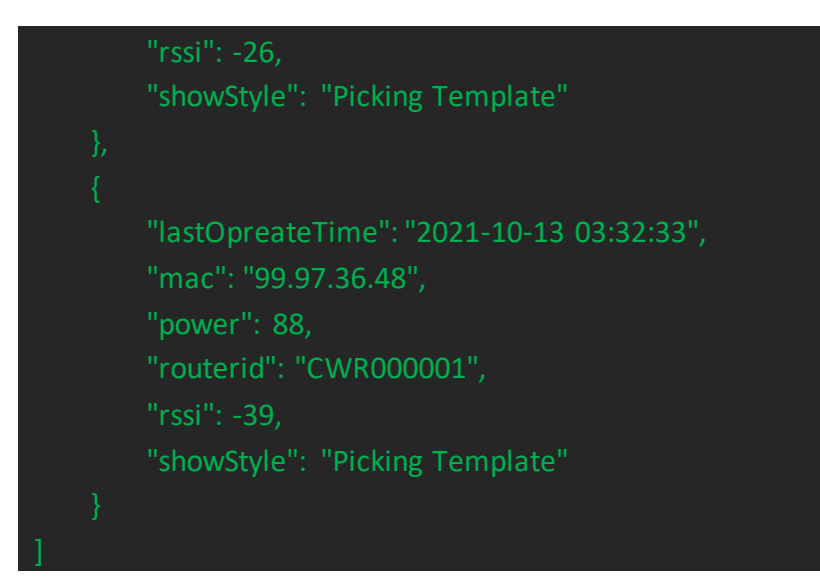

# <span id="page-4-0"></span>**3. Callback of Button Event**

### <span id="page-4-1"></span>**3.1. Introduction to the API**

Notification of button event.

### <span id="page-4-2"></span>**3.2. Basic Information**

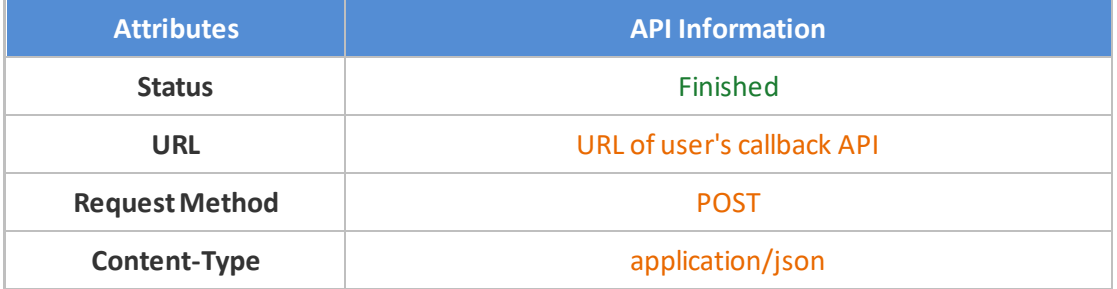

### <span id="page-4-3"></span>**3.3. Request parameters**

Parameter Description

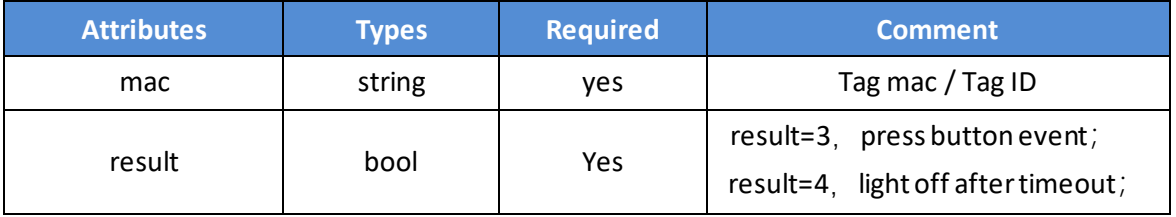

### <span id="page-4-4"></span>**3.4. Parameters example**

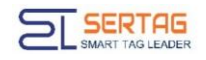

Json object

{"mac":"92.91.34.99","result":3}

# <span id="page-5-0"></span>**4. Light LEDs of PTL**

### <span id="page-5-1"></span>**4.1. Introduction to the API**

Light LED of PTL.

### <span id="page-5-2"></span>**4.2. Basic Information**

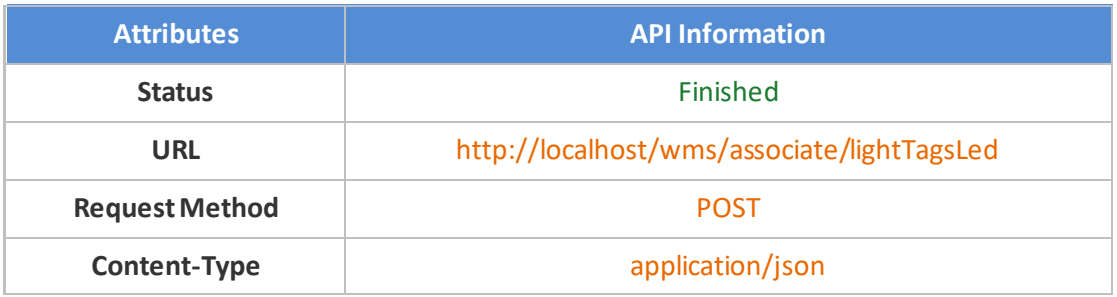

### <span id="page-5-3"></span>**4.3. Request parameters**

Parameter Description

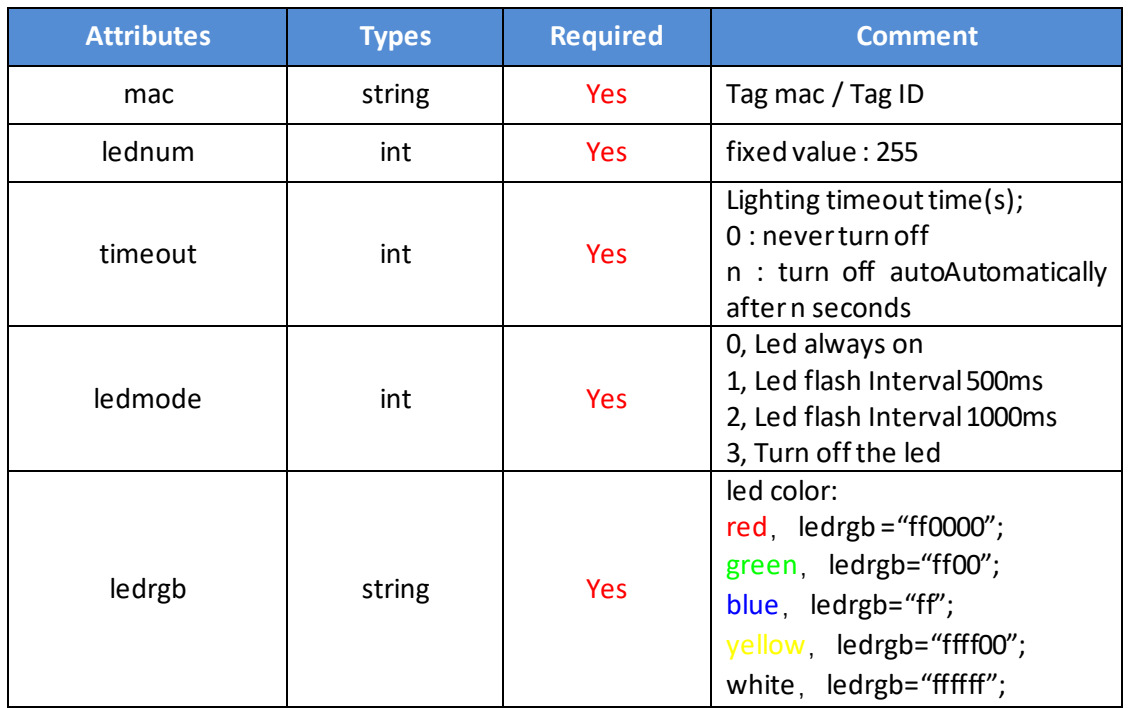

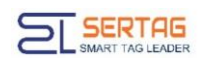

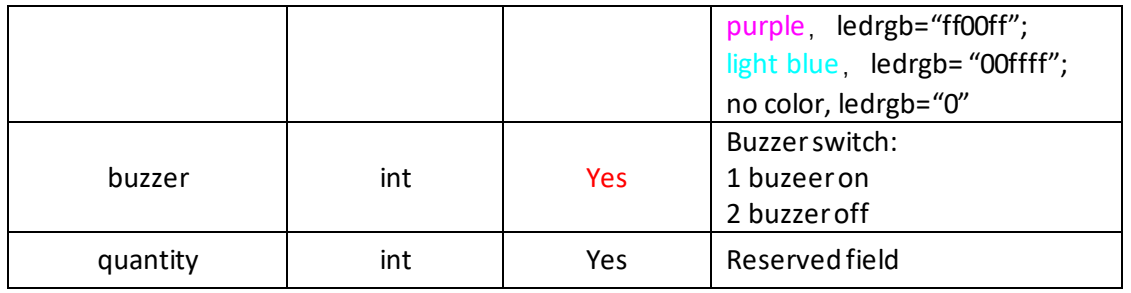

### <span id="page-6-0"></span>**4.4. Raw example**

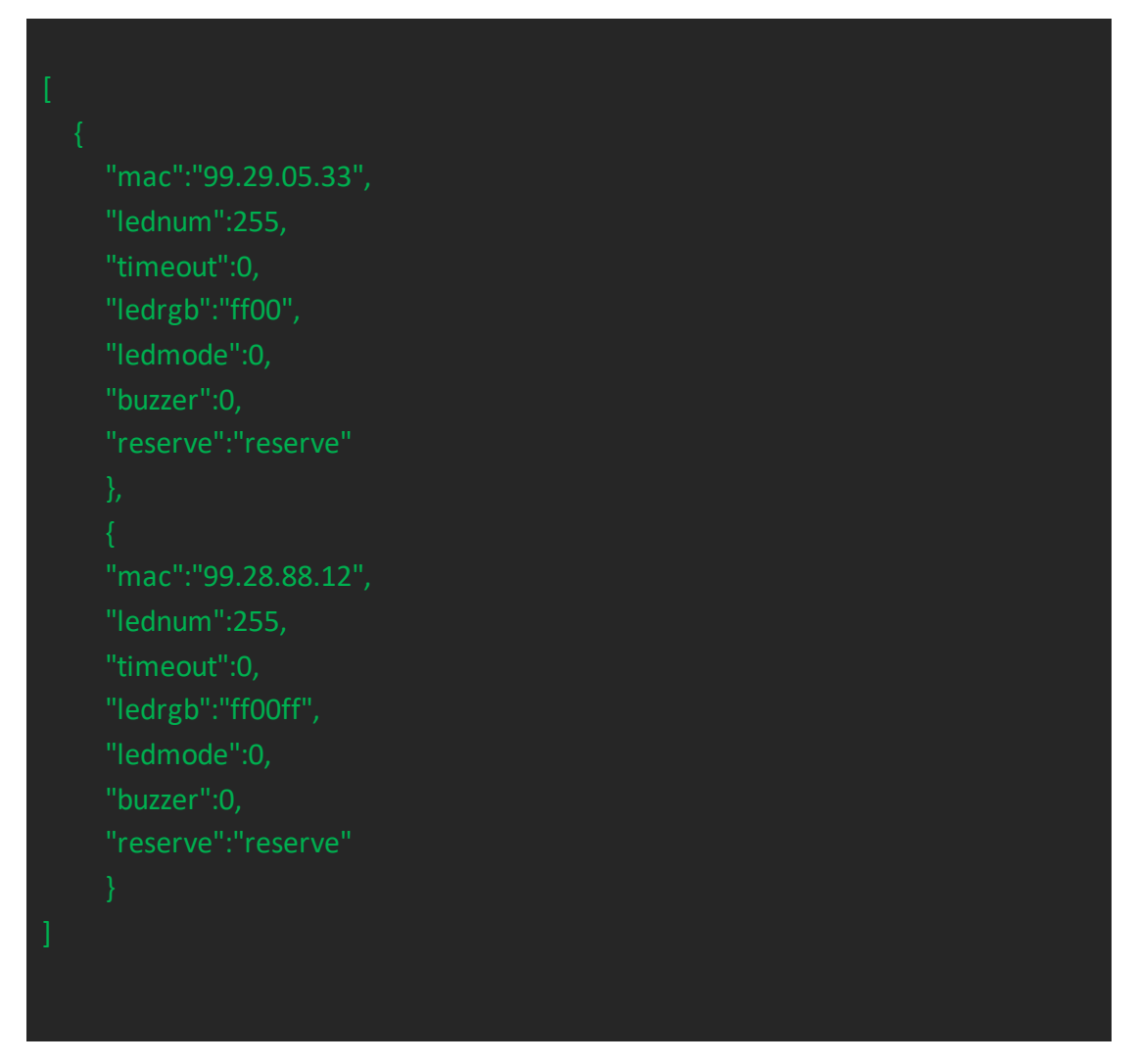

### <span id="page-6-1"></span>**4.5. Response parameters**

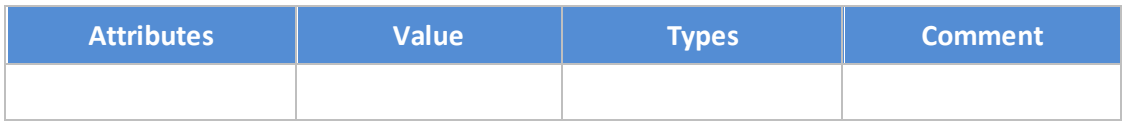

### <span id="page-6-2"></span>**4.6. Response example**

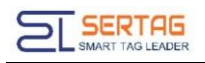

true

# <span id="page-7-0"></span>**5. Callback of Light LEDs Result**

### <span id="page-7-1"></span>**5.1. Introduction to the API**

Notification the result of Light LEDs

### <span id="page-7-2"></span>**5.2. Basic Information**

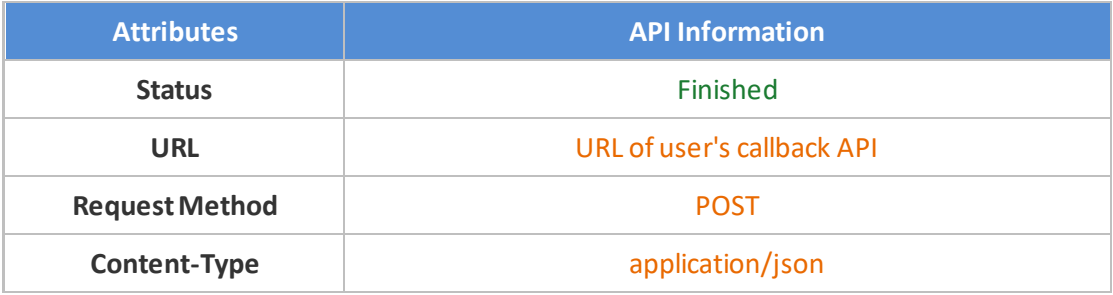

### <span id="page-7-3"></span>**5.3. Request parameters**

Parameter Description

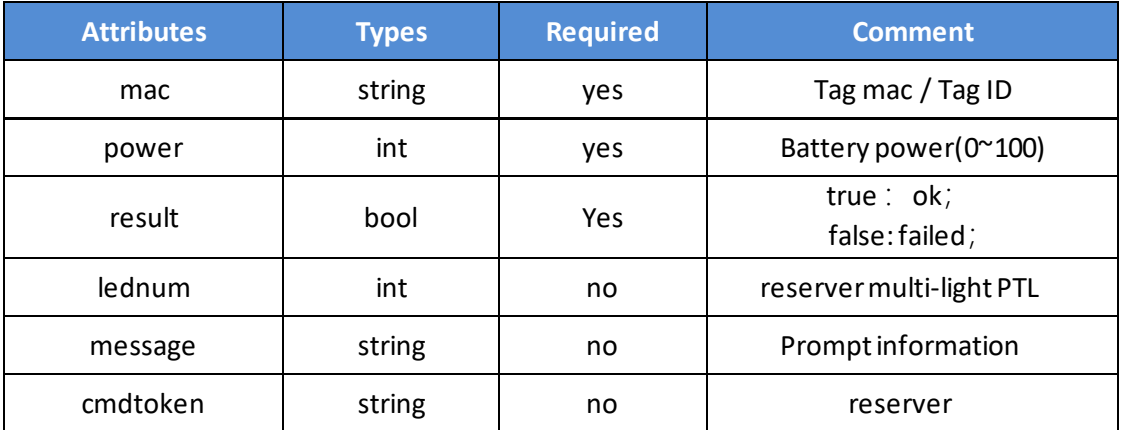

### <span id="page-7-4"></span>**5.4. Parameters example**

{"cmdtoken":"","lednum":0,"mac":"99.26.39.63","message":"send successfully","power":100,"result":true}

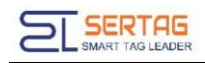

# <span id="page-8-0"></span>**6. Setting URL of User's Callback API**

Login WMS system with admin user, go to 'System Information'->'Third-party

configuration', you can config the Callback URL here:

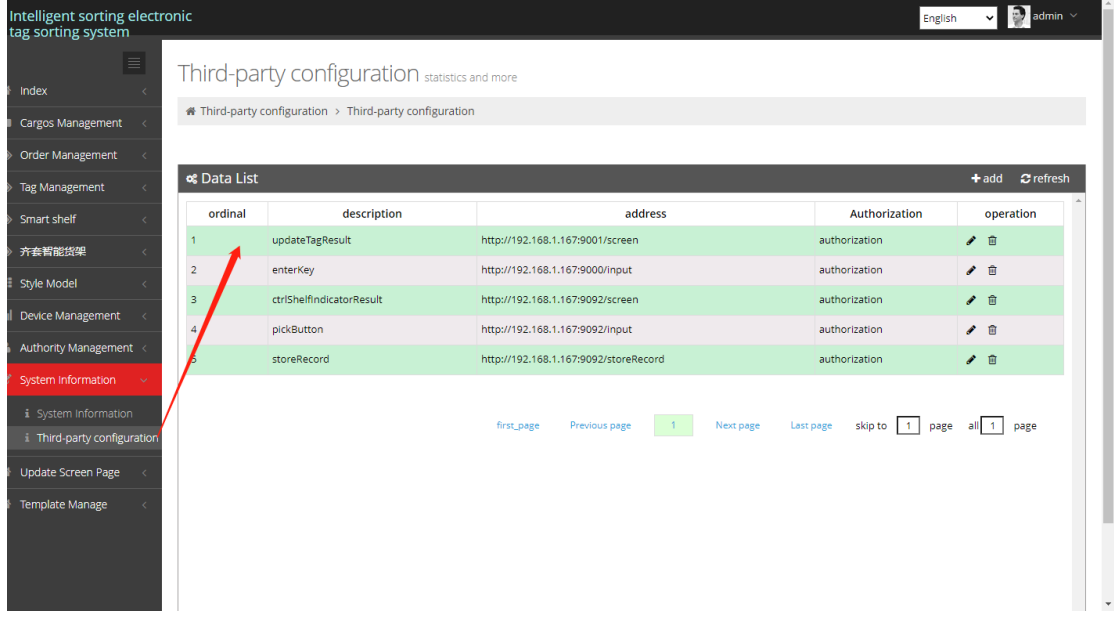

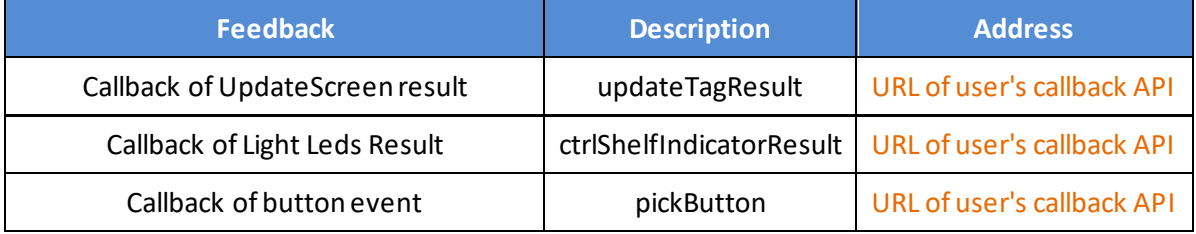